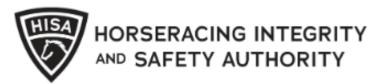

# Pay fines online using HISA Portal

For help contact: <u>finesaccrec@hisaus.org</u> Or call (859) 514-0274

Version 1.1

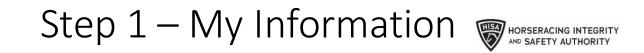

 Log into your HISA Account and Click on "My Information".

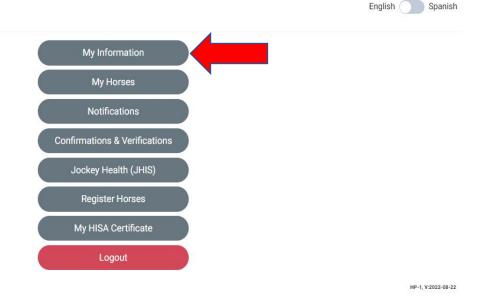

Call 1-877-513-2919 for assistance

Current User: P-000-000-291

### Step 2 – Pay Fine

- Scroll down to the Ruling section.
- Click on "Pay Fines" for the Ruling that you want to pay.
- You must have an email address to proceed

| State or Province *       |                                 |                        |                        | Zip or Postal Code *    |                           |                        |   |
|---------------------------|---------------------------------|------------------------|------------------------|-------------------------|---------------------------|------------------------|---|
| ОН                        |                                 |                        |                        | 44663                   |                           |                        |   |
| Email Add                 | ress                            |                        |                        |                         |                           |                        |   |
| Cell F                    | Phone Number                    |                        |                        |                         |                           |                        |   |
| Rulings                   |                                 |                        |                        |                         |                           |                        |   |
| Rulings                   | \$                              |                        |                        |                         |                           |                        |   |
| Rulings                   | Track                           | Enforced               | End Date               | Amount Paid             | Remaining Amount          |                        |   |
|                           |                                 | <b>Enforced</b><br>N/A | <b>End Date</b><br>N/A | <b>Amount Paid</b><br>0 | Remaining Amount<br>\$250 | PAY FINES              | 7 |
| Date                      | Track                           |                        |                        |                         | -                         | PAY FINES<br>PAY FINES | 2 |
| <b>Date</b><br>2022-08-01 | <b>Track</b><br>Churchill Downs | N/A                    | N/A                    | 0                       | \$250                     |                        |   |

### Step 3 – Enter Amount

- A "Pay Fines" pop-up window will appear.
- The default amount is the amount owing.
- Click the Submit Button.

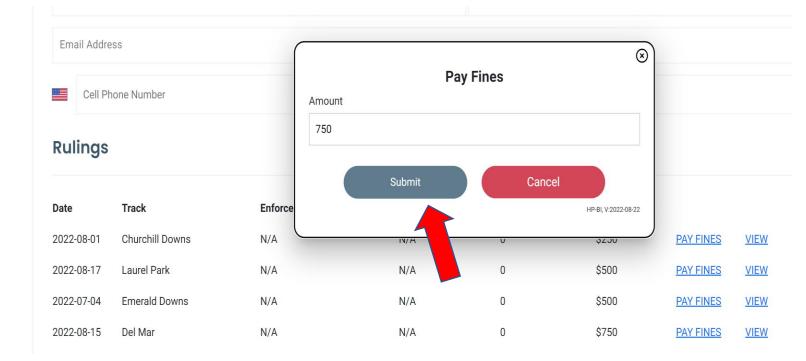

### Step 4 - Select Payment Option

- Choose your Payment Option.
  - Credit Card (Step 5-11)
  - Debit Card (Step 12-21)
  - Google Pay (Step 22-26)

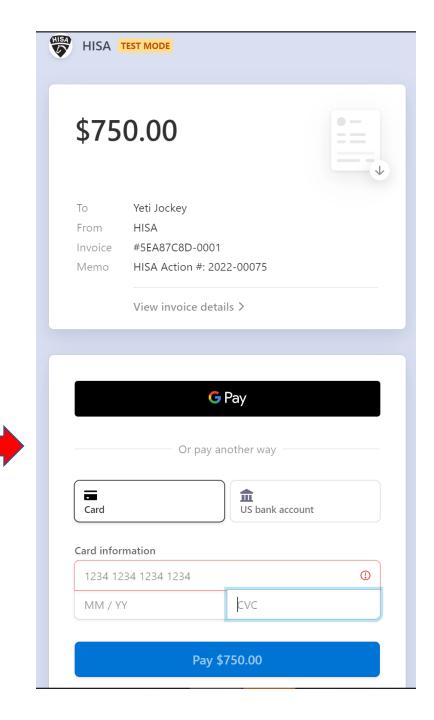

### Step 5 – Credit Card

- Add or Confirm Payment Card information
- Enter your CVC (3 digit code on back of your credit card). For American express cards (4 digits on the front of the card).
- Click Pay Button.

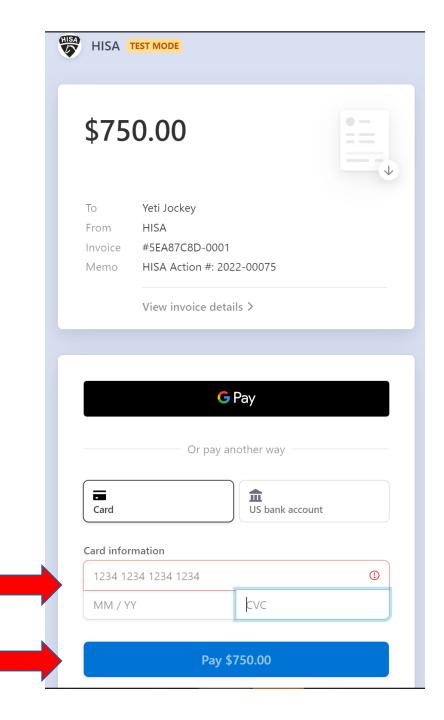

### Step 6 – Credit Card

- A window showing amount paid will be displayed.
- Option to download invoice or Receipt.
- A receipt and invoice will be sent to your email address
- You may click "Download Receipt" button to download a copy of your receipt.

| Invoice<br>\$750<br>View invoice | .00                               |
|----------------------------------|-----------------------------------|
| Invoice number                   | 5EA87C8D-0001                     |
| Payment date<br>Payment method   | August 30, 2022<br>Visa •••• 4242 |
| Download invoice                 | Download receipt                  |
|                                  |                                   |

### Step 7 – Credit Card

- A copy of your receipt will be downloaded and is saved in your "Downloads" folder of your computer.
- A receipt and invoice will be emailed to your email address
- Receipt shows amount paid and references the HISA Action # that was paid.

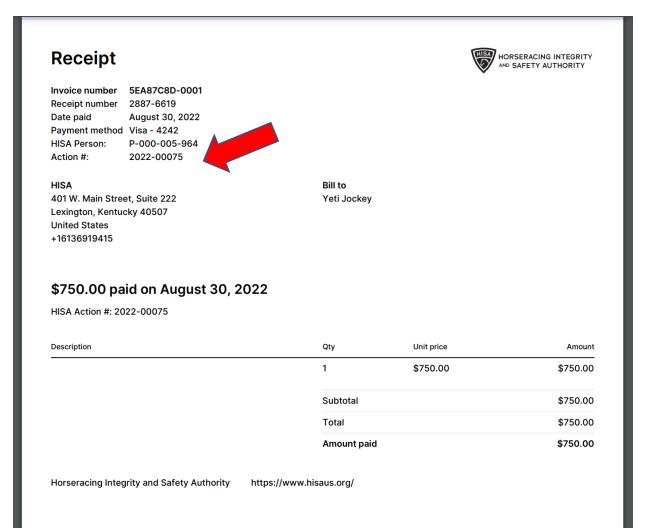

### Step 8 – Credit Card

- A copy of your receipt will be downloaded and is saved in your "Downloads" folder of your computer.
- A receipt and invoice will be emailed to your email address
- Receipt shows amount paid and references the HISA Action # that was paid.

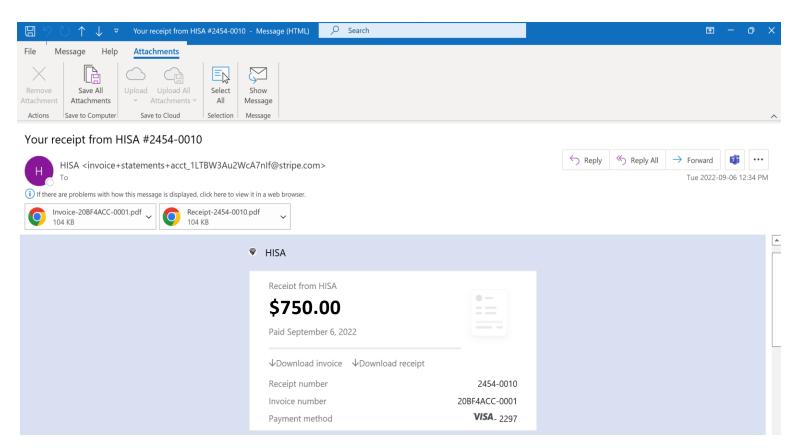

### Step 9 – Close Browser Window

- Close the Pay HISA Invoice Window by clicking the "X" of the browser page.
- Click on the HISA Portal Site to return to "My Information"

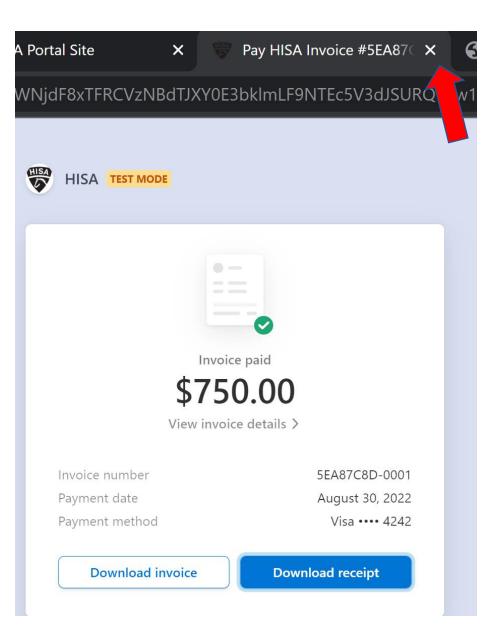

## Step 10 – Rulings section updated

- Ruling is updated as "Paid" on the My Information/Rulings page.
- If it does not show the payment, refresh the page.

| State or Province<br>OH |                 |          |          |             | Zip or Postal Code *<br>44663 |           |      |  |
|-------------------------|-----------------|----------|----------|-------------|-------------------------------|-----------|------|--|
| Email Addre             | SS              |          |          |             |                               |           |      |  |
| Cell Ph                 | one Number      |          |          |             |                               |           |      |  |
| Rulings                 |                 |          |          |             |                               |           |      |  |
| Date                    | Track           | Enforced | End Date | Amount Paid | Remaining Amount              |           |      |  |
| 2022-08-01              | Churchill Downs | N/A      | N/A      | 0           | \$250                         | PAY FINES | VIEW |  |

N/A

N/A

N/A

0

0

\$750

\$500

\$500

\$0

PAY FINES

PAY FINES

PAID

VIEW

VIEW

VIEW

N/A

N/A

N/A

2022-08-17

2022-07-04

2022-08-15

Laurel Park

Del Mar

Emerald Downs

### Step 11 – HISA Notification

• Upon successful processing of a payment, a notification will be emailed.

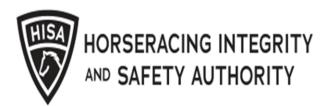

HISA has successfully received a fine payment of \$25.00 on 01 September 2022. It is your responsibility to pay outstanding fines in full.

Yours, The HISA Team

### Step 12 – Debit Card

• To pay by debit card, click the "US bank account" button.

| \$50              | 0.00                                            |              |   |  |
|-------------------|-------------------------------------------------|--------------|---|--|
| То                | Yeti Jockey                                     |              |   |  |
|                   | HISA                                            |              |   |  |
|                   | #5EA87C8D-0003<br>HISA Action #: 2022-000       | )73          |   |  |
| menno             |                                                 |              |   |  |
|                   | View invoice details $>$                        |              |   |  |
|                   | <b>G</b> Pay                                    |              |   |  |
|                   | G Pay<br>Or pay another                         | way —        |   |  |
| Card              | Or pay another                                  |              |   |  |
| Card              | Or pay another                                  |              |   |  |
| Card<br>Card info | Or pay another                                  |              | 0 |  |
| Card<br>Card info | Or pay another<br>Us<br>mation<br>234 1234 1234 | bank account |   |  |
| Card<br>Card info | Or pay another<br>Us<br>mation<br>234 1234 1234 | bank account |   |  |

### Step 13 – Debit Card

• To pay by debit card, select "Enter bank details manually instead" to enter your bank account and routing numbers

| \$10.0                                                                                                    | 00                                                         |                                 |                                                                                                    |
|----------------------------------------------------------------------------------------------------|------------------------------------------------------------|---------------------------------|----------------------------------------------------------------------------------------------------|
| From Invoice #                                                                                                    | /eti Jockey<br>HISA<br>#5EA87C8D-0009<br>HISA Action #: 20 |                                 |                                                                                                    |
|                                                                                                    | /iew invoice det                                           | ails >                          |                                                                                                    |
|                                                                                                    |                                                            |                                 |                                                                                                    |
| Card<br>Full name                                                                                                    |                                                            | US bank                         | account                                                                                                    |
| Card                                                                                                    |                                                            |                                 | account                                                                                                    |
| Card<br>Full name<br>Yeti Jockey<br>Bank account                                                                               |                                                            |                                 |                                                                                                    |
| Card<br>Full name<br>Yeti Jockey<br>Bank account                                                                               | t<br>for your bank                                         |                                 |                                                                                                    |
| Card<br>Full name<br>Yeti Jockey<br>Bank account<br>Q Search 1                                                                 | t<br>for your bank<br>ution<br>uth                         | US bank                         | Secured by Stri                                                                                            |
| Card<br>Full name<br>Yeti Jockey<br>Bank account<br>Q Search f<br>Card<br>Search f<br>Test Institut<br>Test OAu<br>Institution | t<br>for your bank<br>ution<br>uth                         | US bank<br>wn Bank<br>cheduled) | <ul> <li>Secured by Stri</li> <li>Down Bank<br/>(unknown error)</li> <li>Ownership<br/>Accounts</li> </ul> |

### Step 14 – Debit Card

- Enter your routing number and account number
- Enter your account number again in the "Confirm account number"
- Click "Continue" to begin account verification process

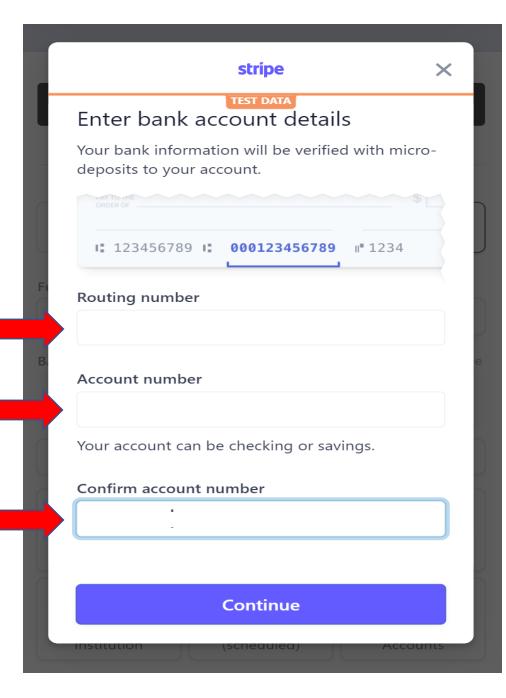

### Step 15 – Debit Card

- If account and routing number is verified, • the following screen will appear
- Processor will confirm if account is • correct by making small dollar deposits in the next 1-2 business days.
- An email will be sent to you to resume payment. Follow the instructions.
- Select "Done" •

### stripe

×

### **TEST DATA**

### Micro-deposits initiated

Expect a \$0.01 deposit to the account ending in ••••6789 in 1–2 business days and an email with additional instructions to verify your bank account.

| <b>1</b> ••••6789 | BANK STATI | EMENT      |
|-------------------|------------|------------|
| Transaction       | Amount     | Туре       |
| SMXXXX            | \$0.01     | ACH CREDIT |
| GROCERIES         | \$56.12    | VISA       |

Done

### Step 16 – Debit Card

- Stripe will send an email after the micro deposits are posted to your Bank account
- Before you open the email, sign in to your online banking account to verify the micro deposit.
- Open the email and click on "Verify deposit"

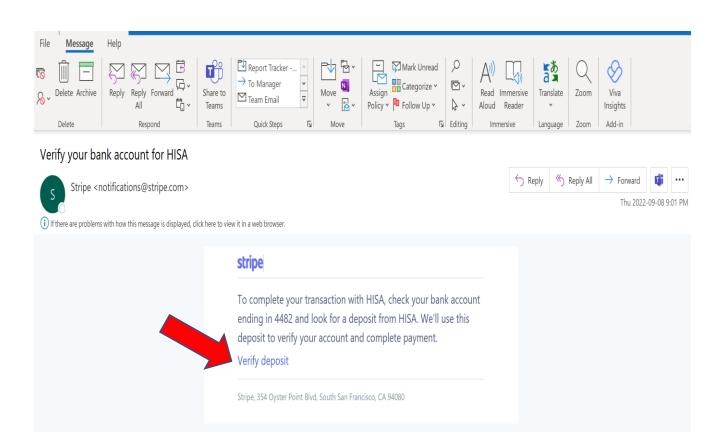

### Step 17 – Debit Card

- Follow the instructions to verify the bank account.
- You will need access to your bank account online to input the 4 missing digits of the code after "SM" (i.e., SMxxxx).
- Enter the 4 digits and select "Verify and pay"

# Enter the 6-digit code from your bank statement to complete payment

Stripe deposited \$0.01 to ••••6789 on 8/30/2022. To complete your payment, enter the 6-digit code starting with "SM" from that deposit.

| <b>1</b> ••••6789 BAN | NK STATEMENT |            |        |
|-----------------------|--------------|------------|--------|
| Transaction           | Amount       | Туре       | Date   |
| SMXXXX                | \$0.01       | ACH CREDIT | JUL 15 |
| Groceries             | \$1000.00    | VISA       | JUL 14 |

S

M

Can't find your code? Check back in 1-2 days to try again with another deposit.

Verify and pay

### Step 18 – Debit Card

- If the verification is successful, the payment will attempt to be made.
- The confirmation will be shown.

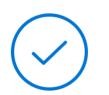

### Thanks for your payment

You completed a payment of \$10.00.

**C** Redirecting in 1... Cancel

### Step 19 – Debit Card

- At this stage, this screen is displayed. The payment process has started and may take up to 5 business days.
- Once your bank confirms, the payment will be withdrawn from your bank and transferred to HISA
- After the successful transfer, the ruling will be updated with the payment.
- A receipt will be emailed to you upon successful transfer to HISA.

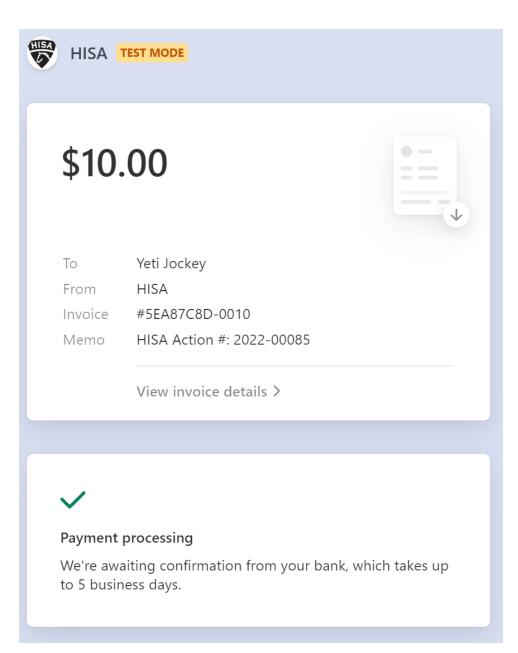

# Step 20 – Rulings section updated

- Ruling is updated as "Paid" on the My Information/Rulings page.
- If it does not show the payment, refresh the page.

| State or Province | 3 *               |          | Zip or Postal Code *<br>44663 |             |                  |           |      |  |
|-------------------|-------------------|----------|-------------------------------|-------------|------------------|-----------|------|--|
| Email Addre       | Email Address     |          |                               |             |                  |           |      |  |
| Cell Ph           | Cell Phone Number |          |                               |             |                  |           |      |  |
| Rulings           |                   |          |                               |             |                  |           |      |  |
| Date              | Track             | Enforced | End Date                      | Amount Paid | Remaining Amount |           |      |  |
| 2022-08-01        | Churchill Downs   | N/A      | N/A                           | 0           | \$250            | PAY FINES | VIEW |  |
| 2022-08-17        | Laurel Park       | N/A      | N/A                           | 0           | \$500            | PAY FINES | VIEW |  |
| 2022-07-04        | Emerald Downs     | N/A      | N/A                           | 0           | \$500            | PAY FINES | VIEW |  |
| 2022-08-15        | Del Mar           | N/A      | N/A                           | \$750       | \$0              | PAID      | VIEW |  |

### Step 21 – HISA Notification

• Upon successful processing of a payment, a notification will be emailed.

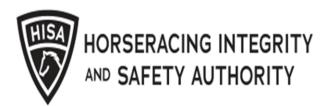

HISA has successfully received a fine payment of \$25.00 on 01 September 2022. It is your responsibility to pay outstanding fines in full.

Yours, The HISA Team

### Step 22 – Google Pay

• To pay by Google Pay, click the "GPay" button.

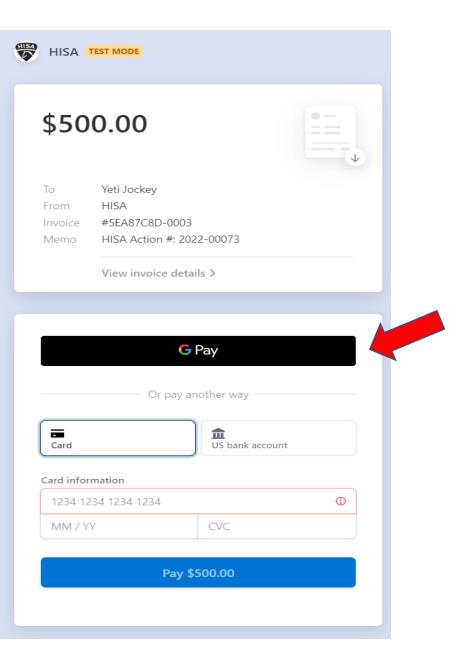

### Step 23 – Google Pay

- Google Pay Window opens.
- Confirm your email address
- Add or Confirm Payment Card information
- Enter your CVC (3 digit code on back of your credit card). For American express cards (4 digits on the front of the card).
- Click the "Pay" Button

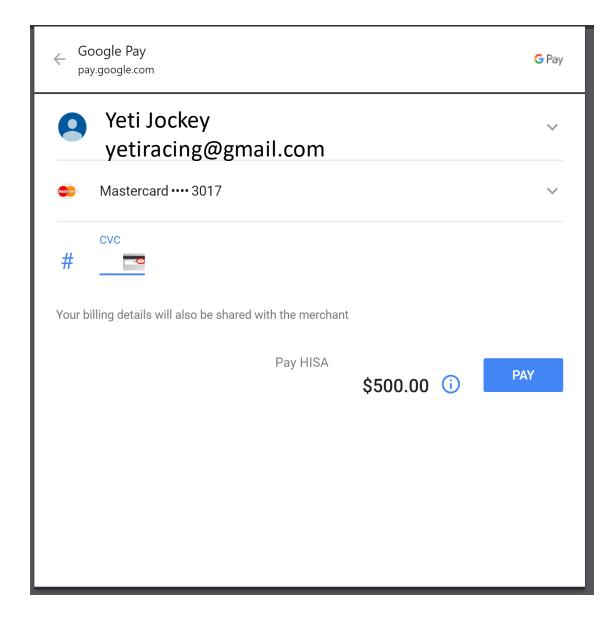

### Step 24 – Google Pay

- A window showing amount paid will be displayed.
- Option to download invoice or Receipt.
- Click "Download Receipt" button to download a copy of your receipt.

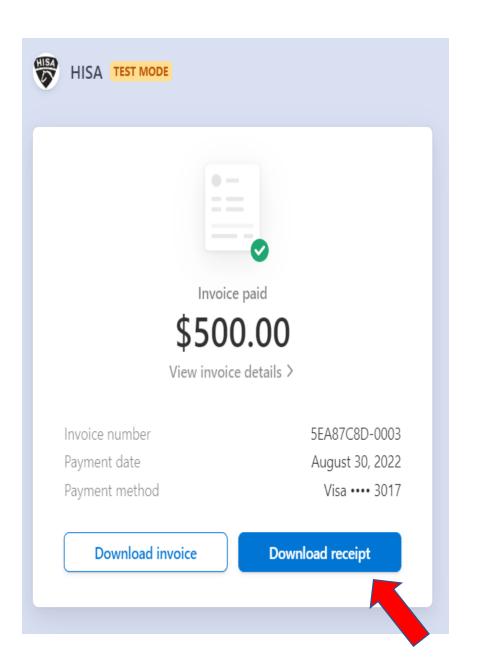

## Step 25 – Rulings section updated

- Ruling is updated as "Paid" on the My Information/Rulings page.
- If it does not show the payment, refresh the page.

| OH          | State or Province * OH |          |          |             |                  |           |      |
|-------------|------------------------|----------|----------|-------------|------------------|-----------|------|
| Email Addre | ISS                    |          |          |             |                  |           |      |
| Cell Pr     | none Number            |          |          |             |                  |           |      |
| Rulings     |                        |          |          |             |                  |           |      |
| Date        | Track                  | Enforced | End Date | Amount Paid | Remaining Amount |           |      |
| 2022-08-01  | Churchill Downs        | N/A      | N/A      | 0           | \$250            | PAY FINES | VIEW |

| Date       | Track           | Enforced | End Date | Amount Paid | Remaining Amount |           |             |
|------------|-----------------|----------|----------|-------------|------------------|-----------|-------------|
| 2022-08-01 | Churchill Downs | N/A      | N/A      | 0           | \$250            | PAY FINES | <u>VIEW</u> |
| 2022-08-17 | Laurel Park     | N/A      | N/A      | 0           | \$500            | PAY FINES | <u>VIEW</u> |
| 2022-07-04 | Emerald Downs   | N/A      | N/A      | 0           | \$500            | PAY FINES | VIEW        |
| 2022-08-15 | Del Mar         | N/A      | N/A      | \$750       | \$0              | PAID      | VIEW        |

### Step 26 – HISA Notification

• Upon successful processing of a payment, a notification will be emailed.

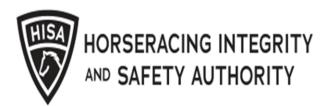

HISA has successfully received a fine payment of \$25.00 on 01 September 2022. It is your responsibility to pay outstanding fines in full.

Yours, The HISA Team